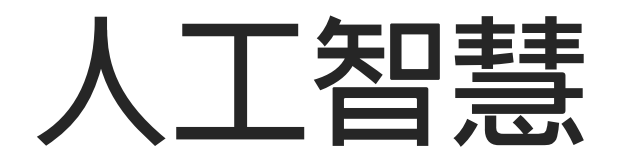

# **Github 使用教學**

**王啟勳 吳智鴻 國立臺中教育大學 數位內容科技學系**

2019/10/01

# **Github 說明**

GitHub是透過<mark>Git</mark>進行<u>版本控制</u>的軟體原始碼代管服務平台,由GitHub公司(曾稱Logical<br>Awesome)的開發者Chris Wanstrath、PJ Hyett和Tom Preston-Werner使用<mark>Ruby on</mark> **Rails編寫而成。**

**GitHub同時提供付費帳戶和免費帳戶。這兩種帳戶都可以建立公開或私有的程式碼倉庫, 但付費用戶支援更多功能。根據在2009年的Git用戶調查,GitHub是最流行的Git存取站點。 [3]除了允許個人和組織建立和存取保管中的程式碼以外,它也提供了一些方便社會化共同 軟體開發的功能,即一般人口中的社群功能,包括允許用戶追蹤其他用戶、組織、軟體庫** 的動態,對軟體程式碼的改動和bug提出評論等。GitHub也提供了圖表功能,用於概觀顯<br>示開發者們怎樣在程式碼庫上工作以及軟體的開發活躍程度。

**截止到2015年,GitHub已經有超過兩千八百萬註冊用戶[4]和5700萬程式碼庫。[5]事實上 已經成為了世界上最大的程式碼存放網站和開源社群。[6]**

**2018年6月4日晚上,美國科技公司微軟宣布以75億美元的股票收購GitHub[7][8][9]。**

### **註冊Github(remote)帳號 https://github.com/**

**Step1:輸入網址https://github.com/**

Step2:點選 sign up

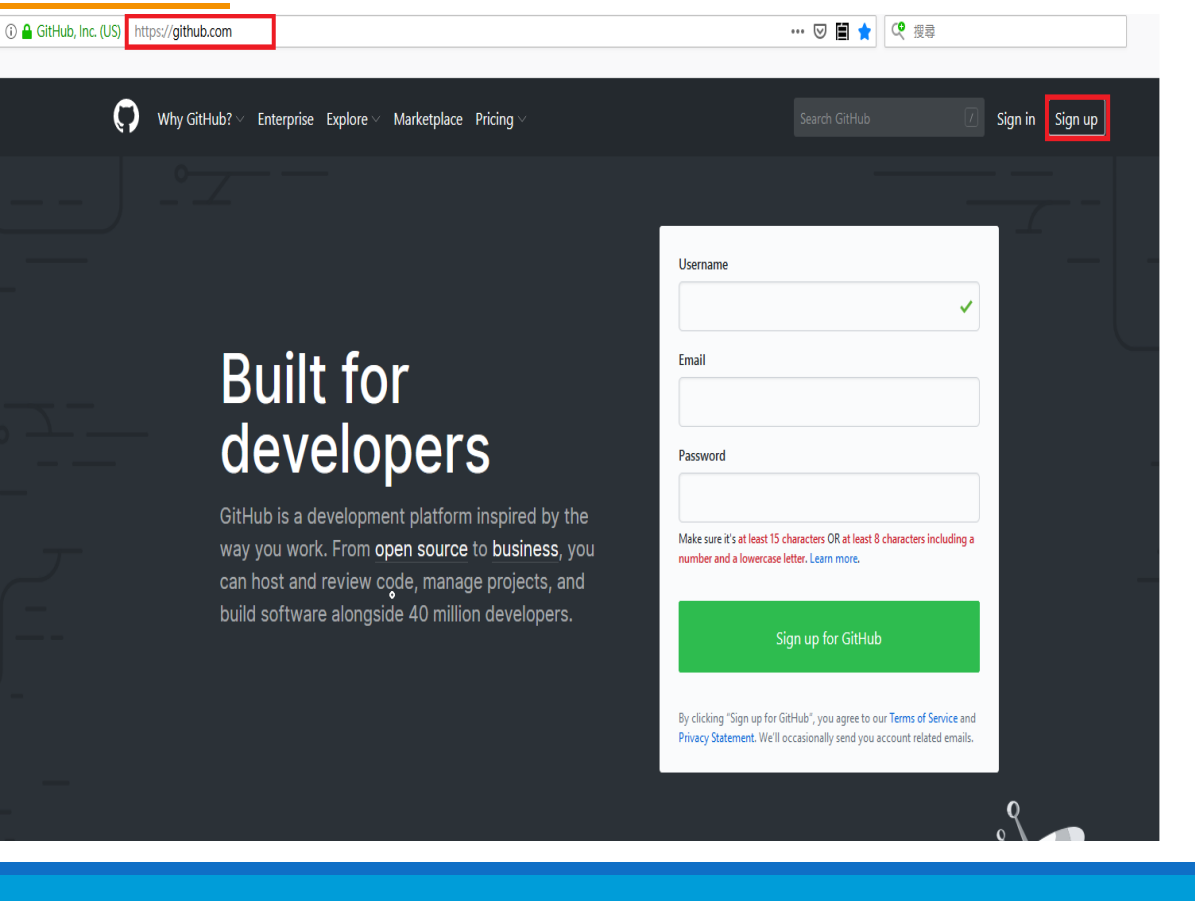

# **帳號密碼設定**

**Step1:設定帳號(必須是唯一)**

**Step2:設定email(已註冊email不能使用)**

**Step3:設定密碼**

**Step4:點選**

Sign up for GitHub

#### **Username**

kfc399399

#### Email

kfc399@yahoo.com.tw

#### Password

 $\overline{\phantom{a}}$ 

Make sure it's at least 15 characters OR at least 8 characters including a number and a lowercase letter. Learn more.

#### Sign up for GitHub

By clicking "Sign up for GitHub", you agree to our Terms of Service and Privacy Statement. We'll occasionally send you account related emails.

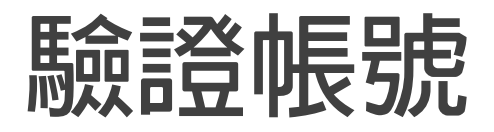

#### Verify account

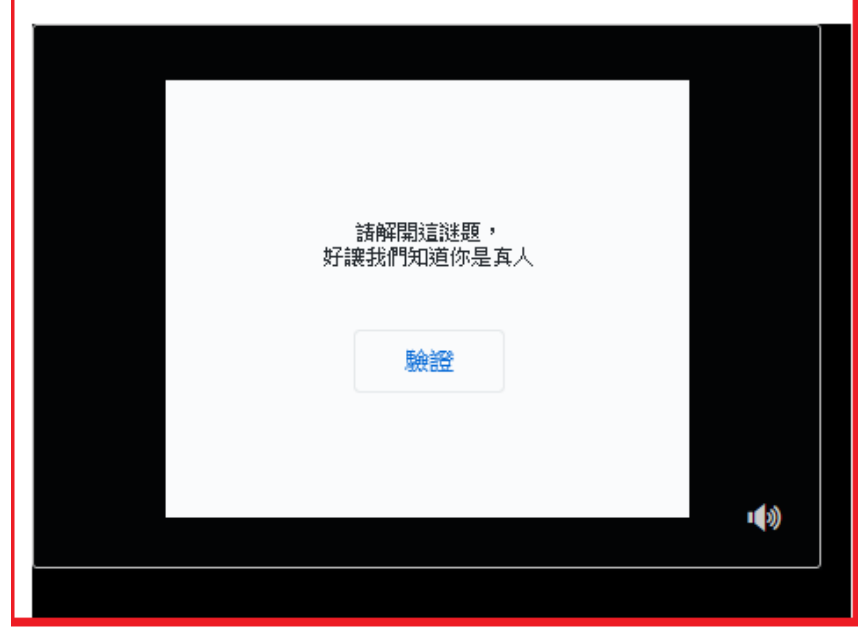

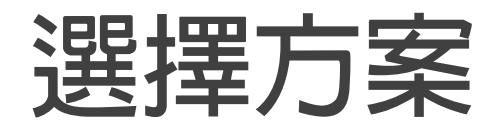

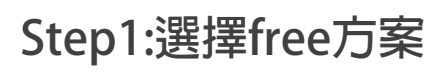

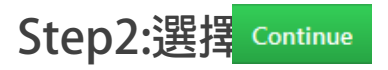

#### Choose your subscription

With tools developers love and the world's largest open source community, there's no wrong choice.

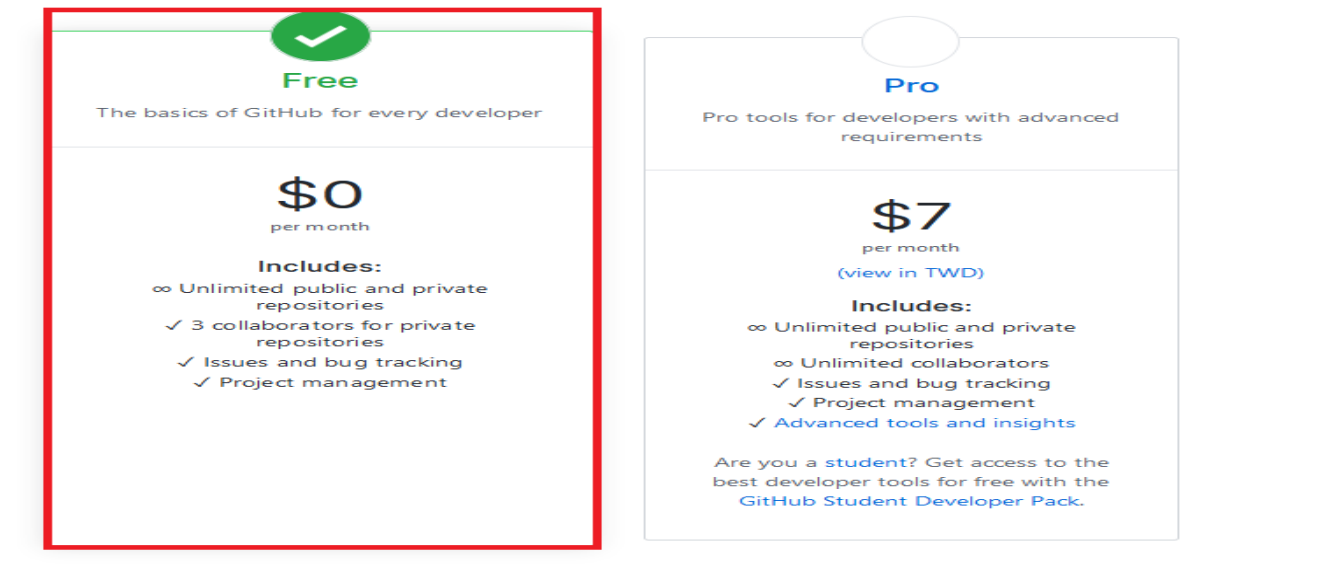

#### Help me set up an organization next

Organizations are separate from personal accounts and are best suited for businesses who need to manage permissions for many employees. Learn more about organizations

Send me updates on GitHub news, offers, and events Unsubscribe anytime in your email preferences. Learn more

Continue

### **驗證email**

#### Step1:選擇 skip this step

#### Step2:到email中點選驗證

- What do you plan to use GitHub for? (Select up to 3)
- Learning to code
- Learning Git and GitHub
- □ Host a project (repository)
- Creating a website with GitHub Pages
- Collaborating with my team
- Finding a project to contribute to
- School work / School-related project
- □ The GitHub API
- I don't know yet
- Other (please specify)

#### What are you interested in?

What languages, frameworks, industries, or disciplines are you interested in? e.g. game-off, nette, material-design

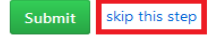

#### $\sum_{i=1}^{n}$ Please verify your email address

Before you can contribute on GitHub, we need you to verify your email address. An email containing verification instructions was sent to kfc399@yahoo.com.tw.

#### Didn't get the email? Resend verification email or change your email settings.

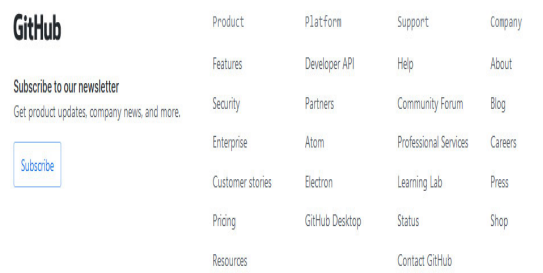

#### Almost done, @kfc399399! To complete your GitHub sign up, we just need to verify your email address: kfc399@yahoo.com.tw.

#### **Verify email address**

Once verified, you can start using all of GitHub's features to explore, build, and share projects.

Button not working? Paste the following link into your browser: https://github.com/users/kfc399399/emails /84588984/confirm\_verification/03e4630d3dba08cc70fe4413fce4e82d4a6f69d8

You're receiving this email because you recently created a new GitHub account or added a new email address. If this wasn't you, please ignore this email.

Email preferences · Terms · Privacy · Sign into GitHub

# **建立新專案/程式庫/目錄**

**Step1:點選Repository name,輸入AI**

**Step2:點選Public**

Step3:點選Initialize this repository with a REA

#### **Step4:點選create repository**

#### Create a new repository

A repository contains all project files, including the revision history. Already have a project repository elsewhere? Import a repository.

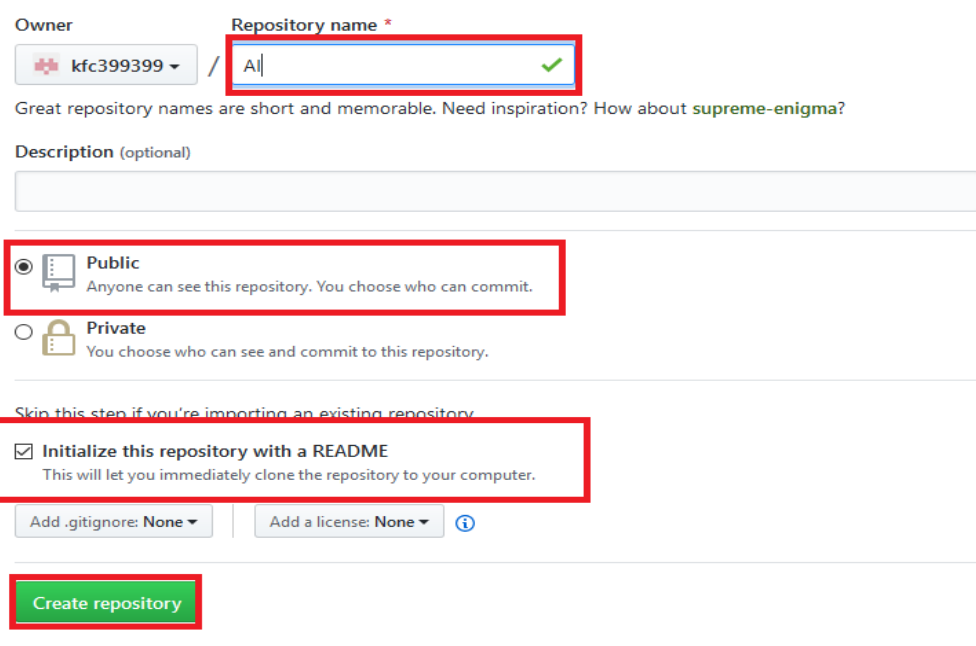

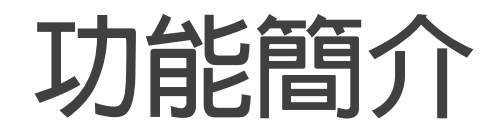

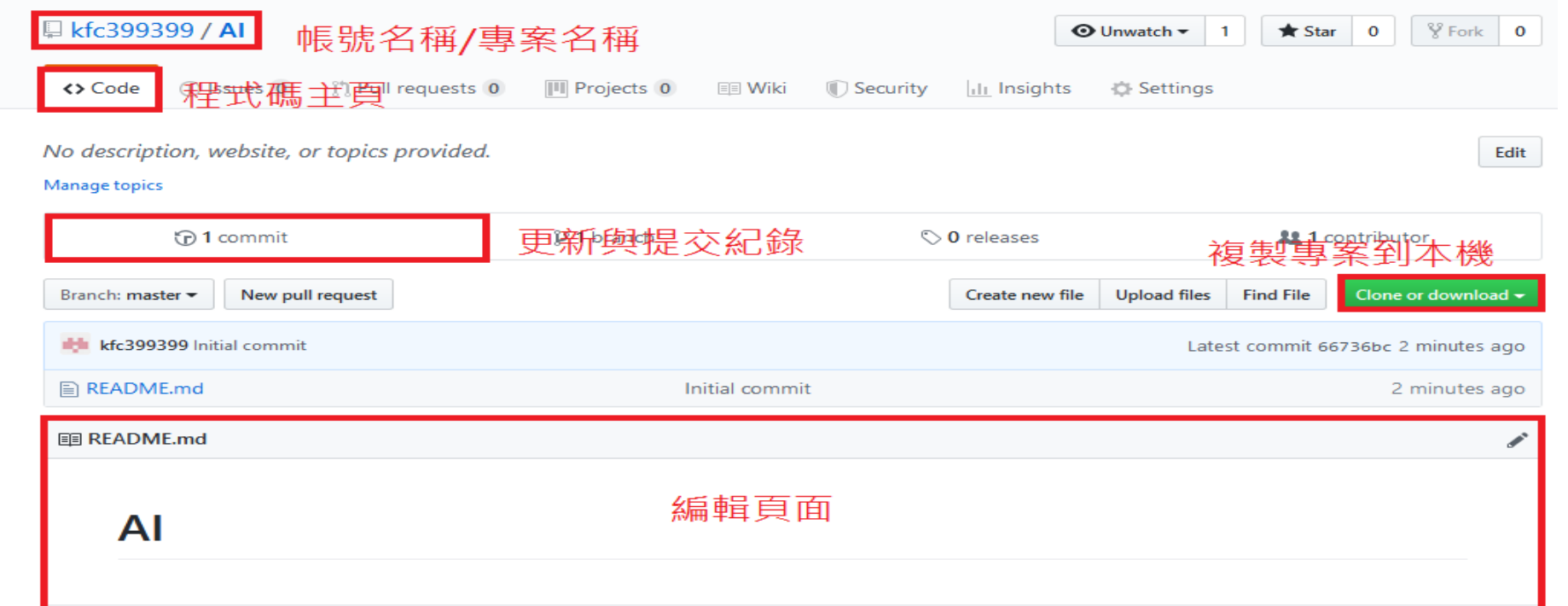

# **Desktop Github(本機端) https://desktop.github.com/**

#### **Step1:另開網頁,**

**連結https://desktop.github.com/**

**Step2:下載適合自己桌機的版本,**

**下載完執行**

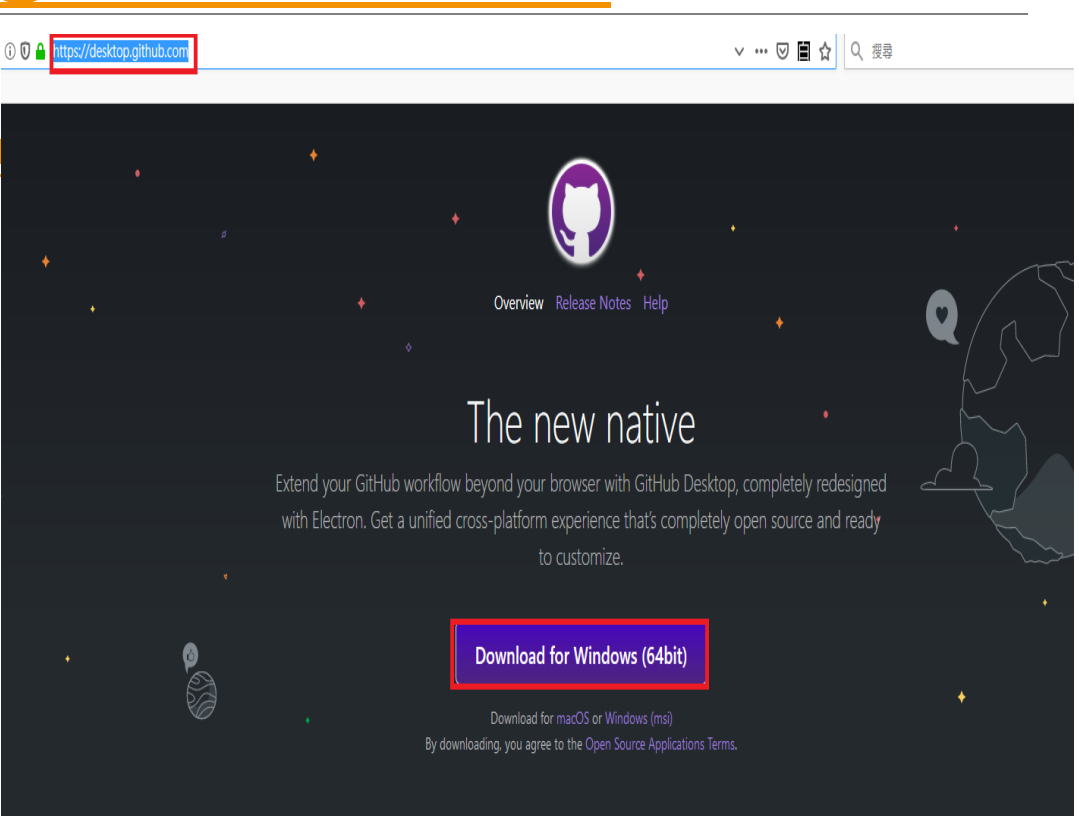

# **點選sign into Github.com**

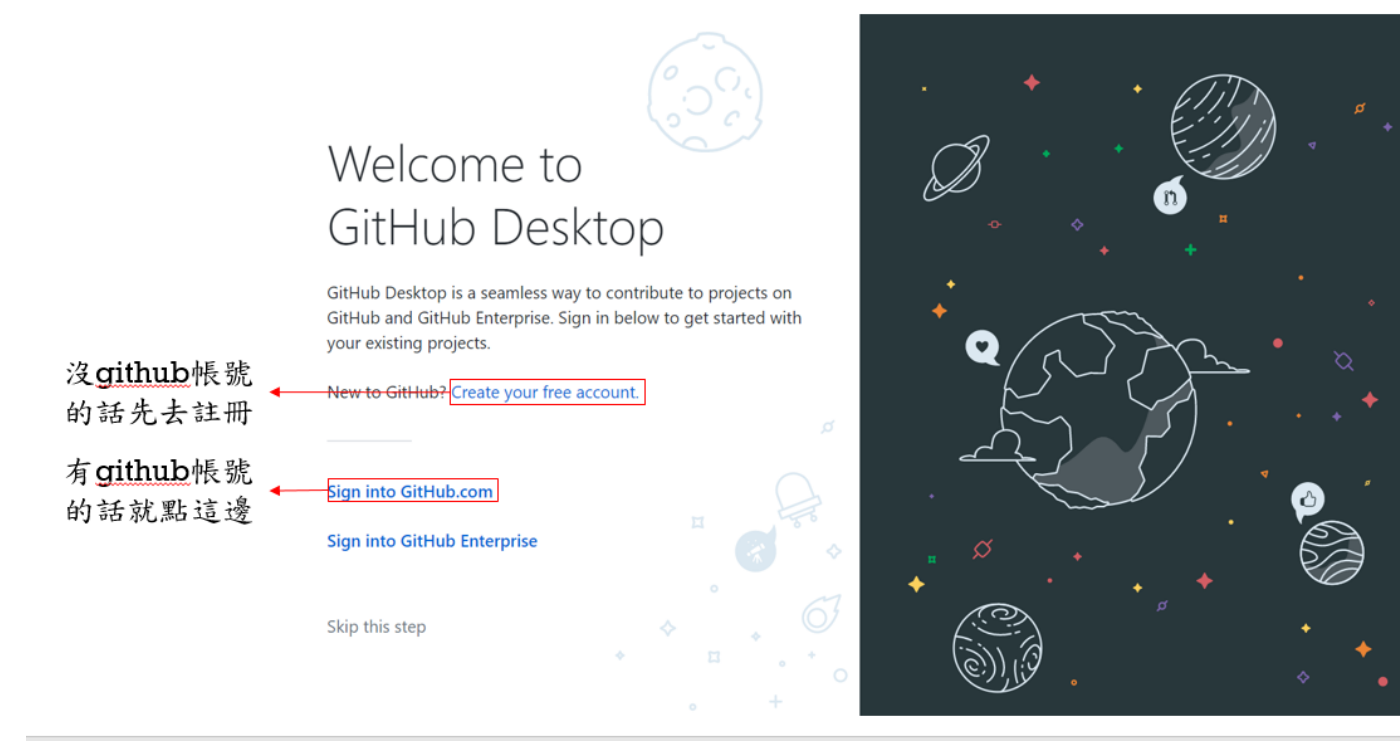

# **輸入剛剛註冊的帳號密碼**

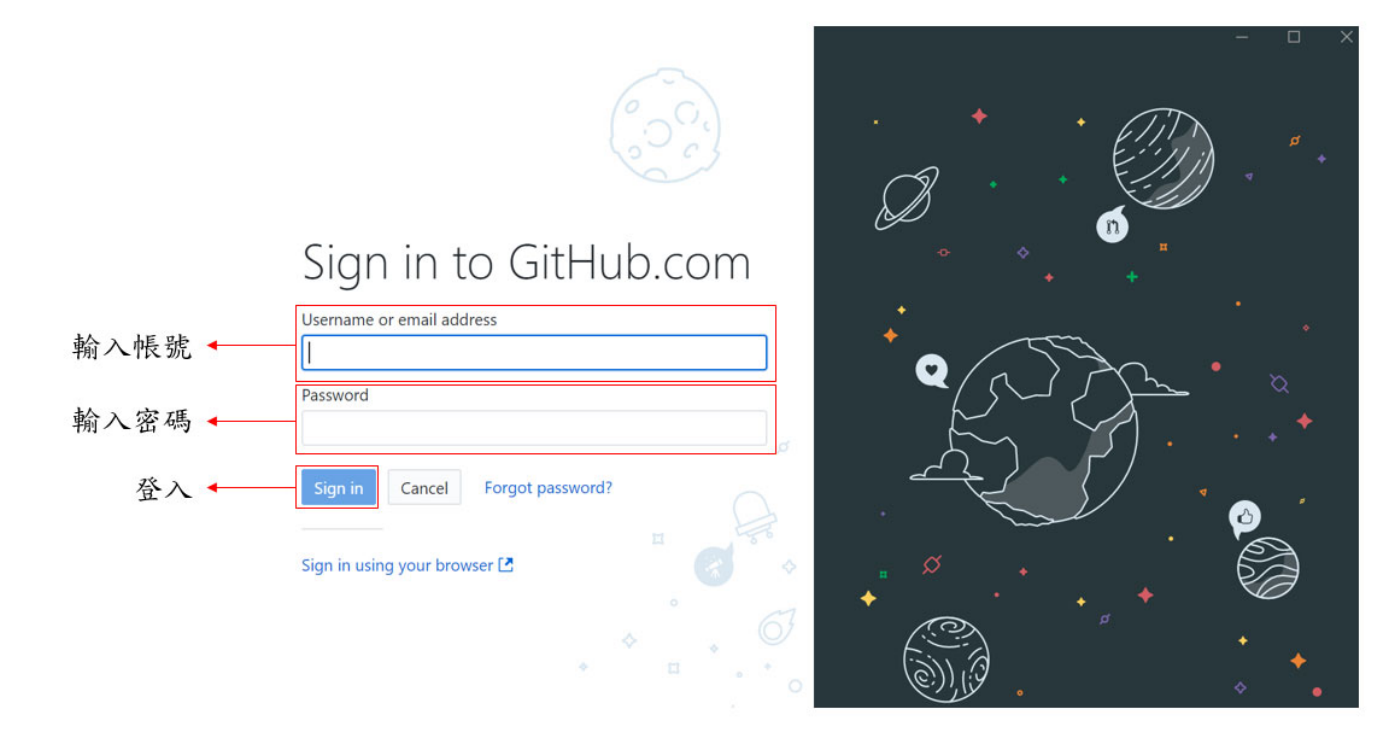

### 點選continue

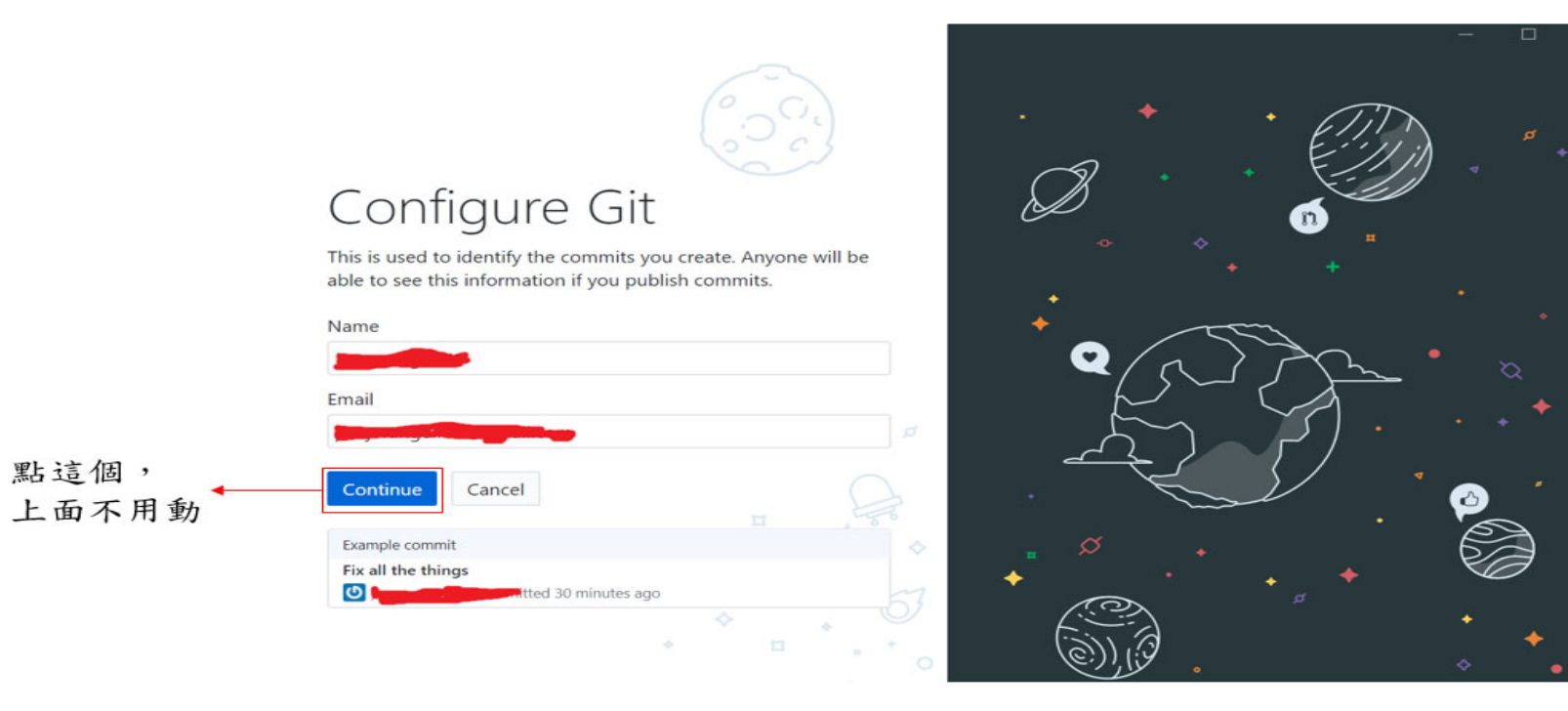

### **這裡不要選擇核取方塊,選擇Finish**

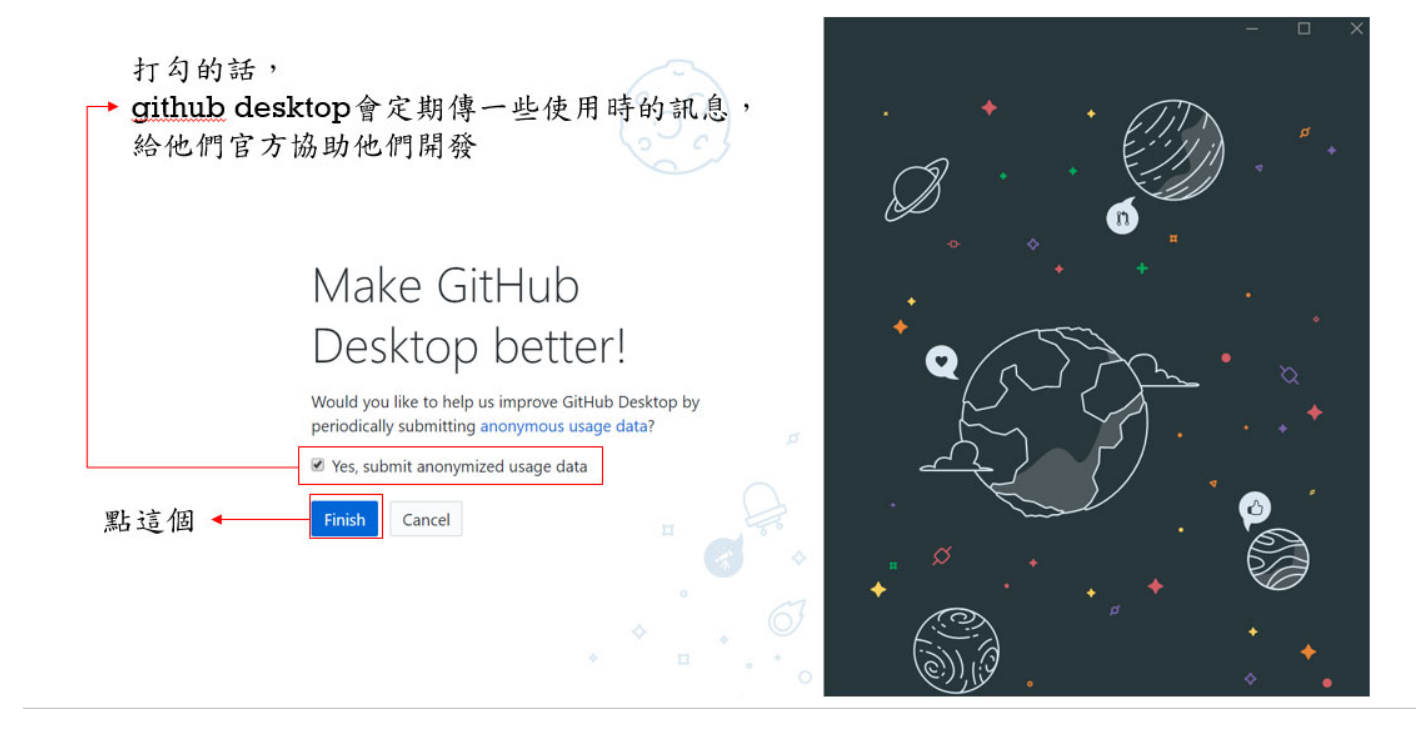

# **使用遠端(remote)的Github**

**Step2:將網址複製**

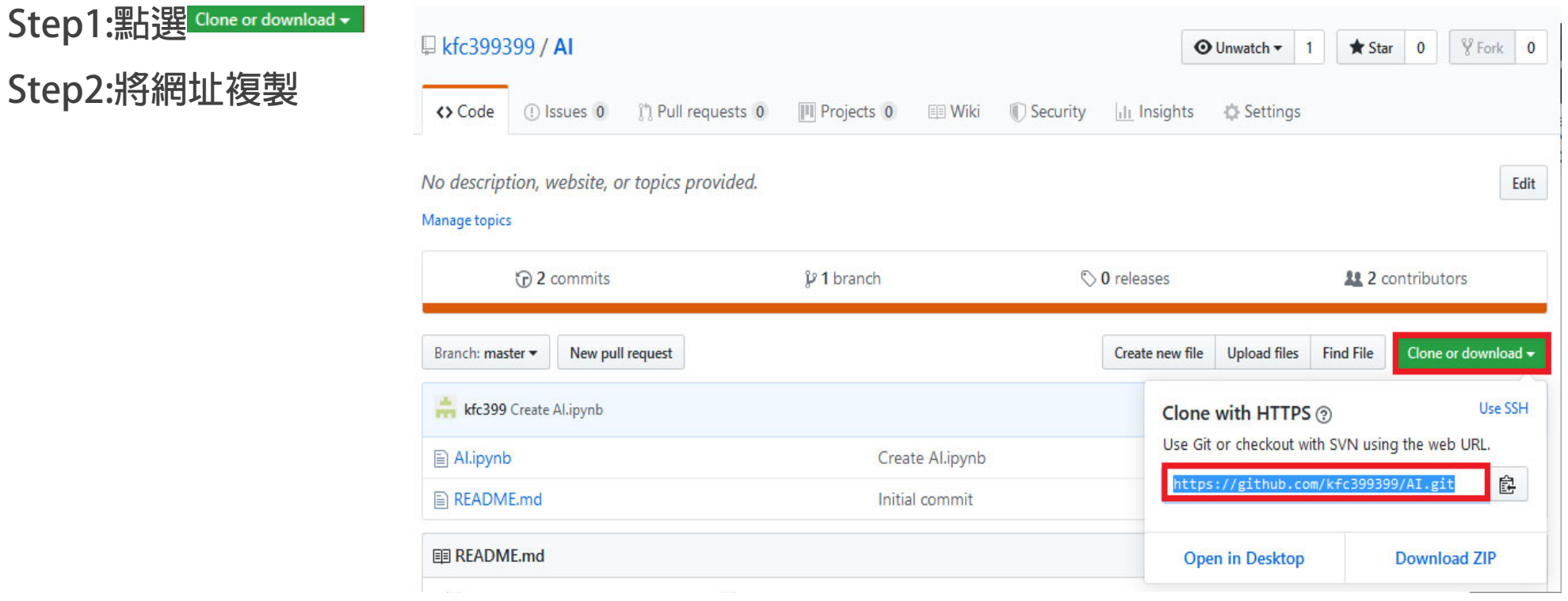

# **返回本機端的Github desktop**

 $\mathbb{R}^d$ 

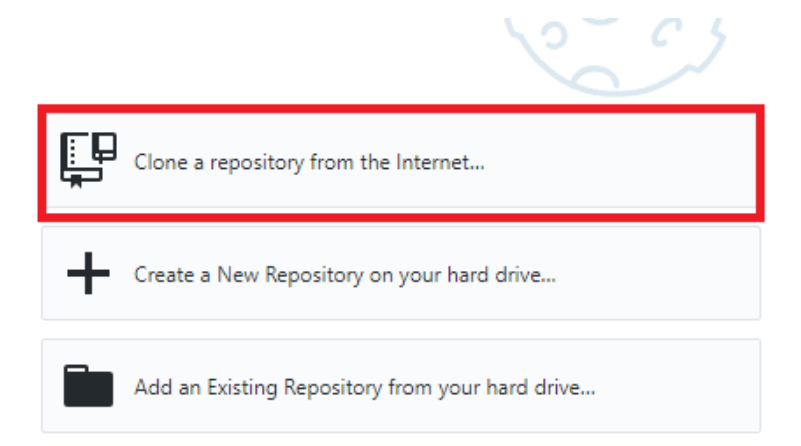

# **貼上網址**

**Step1:將剛剛複製的網址貼上 Step2:local path會跟著改變 Step3:點選clone**

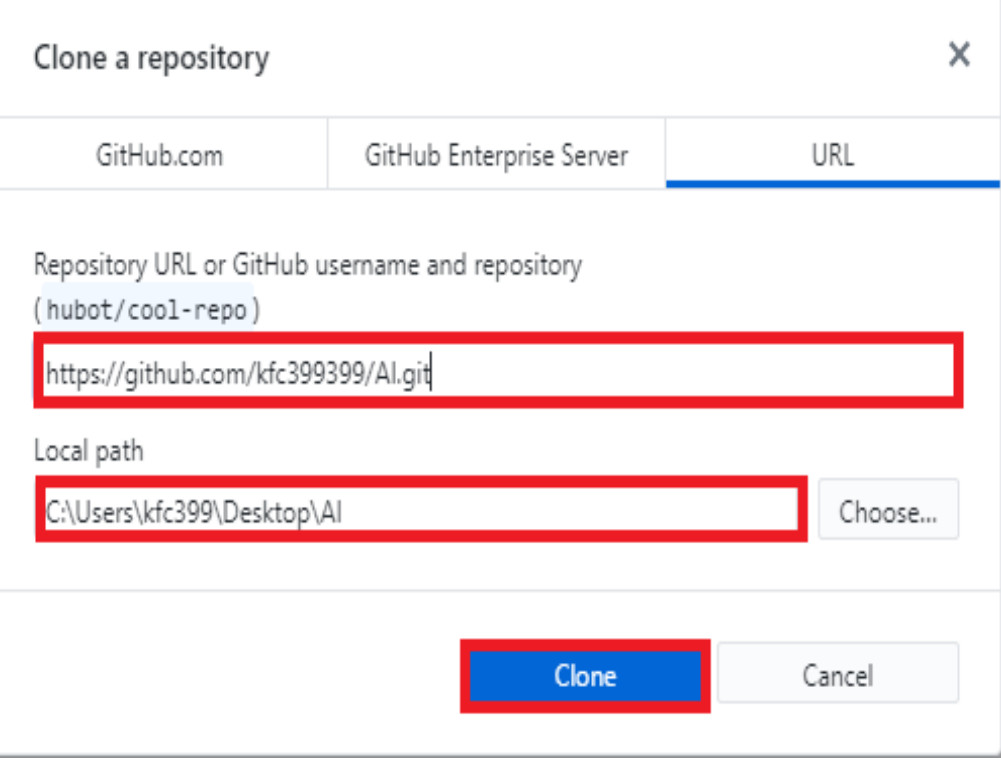

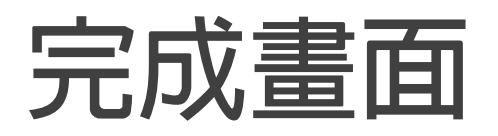

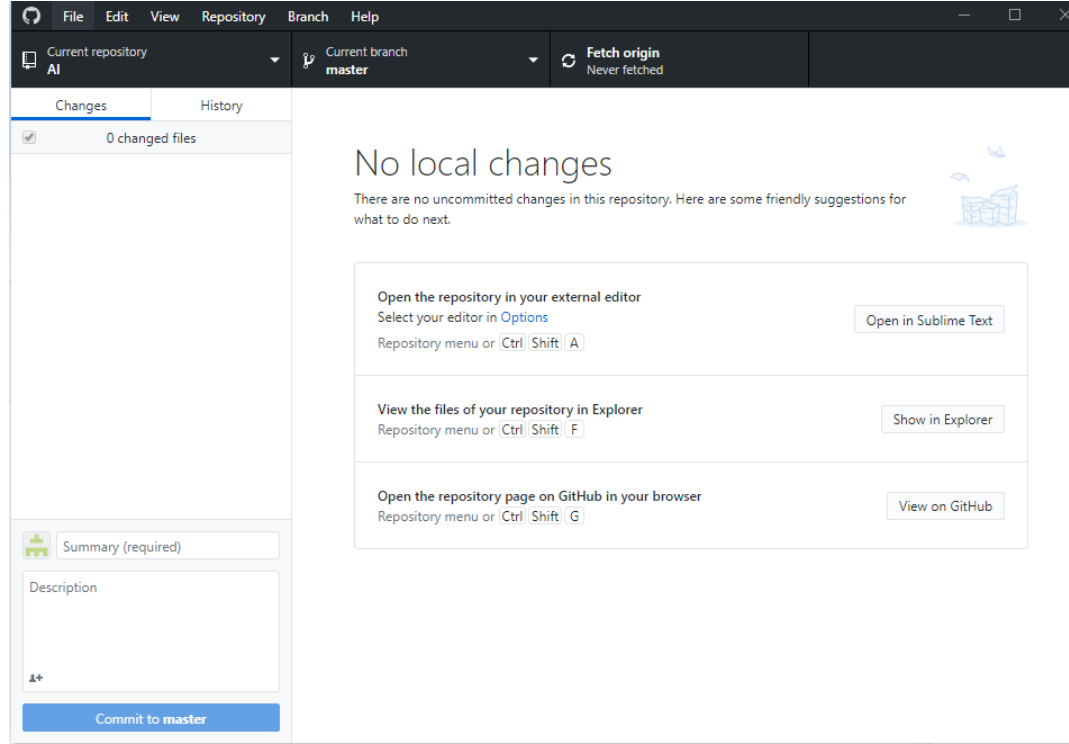

### **將作業複製到該資料夾**

### **Step1:將作業改名為20190925 Step2:將作業複製到local path的資料夾 Step3:資料夾內共有三個檔案**

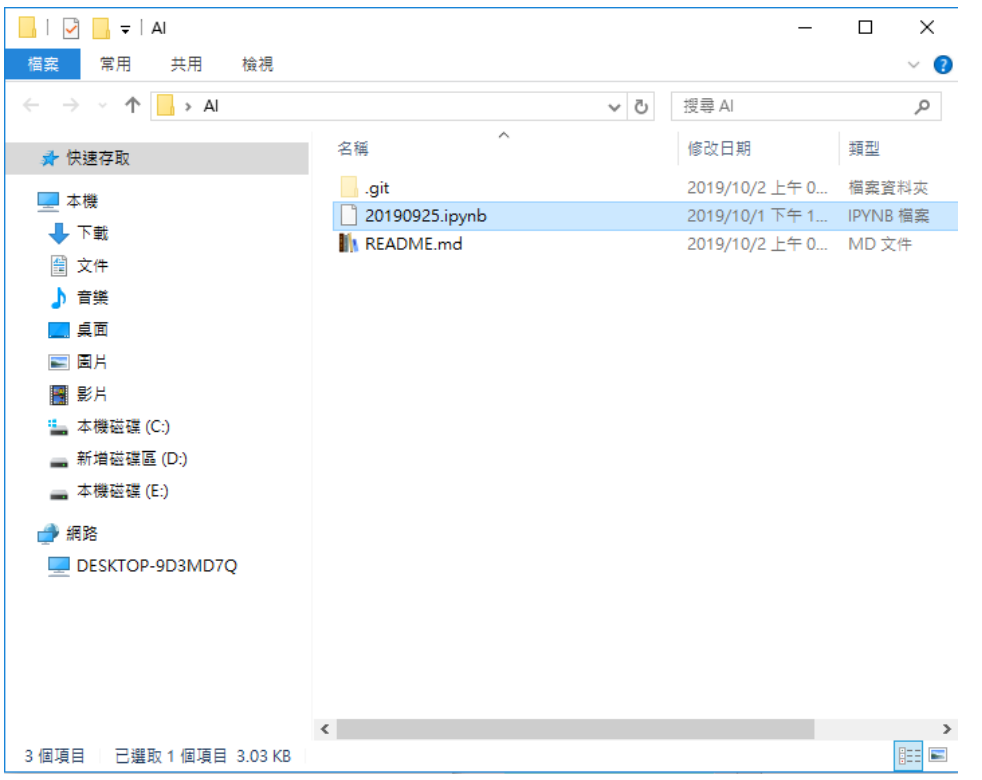

# **Github desktop(本機端)**

#### **Step:點選commit to master**

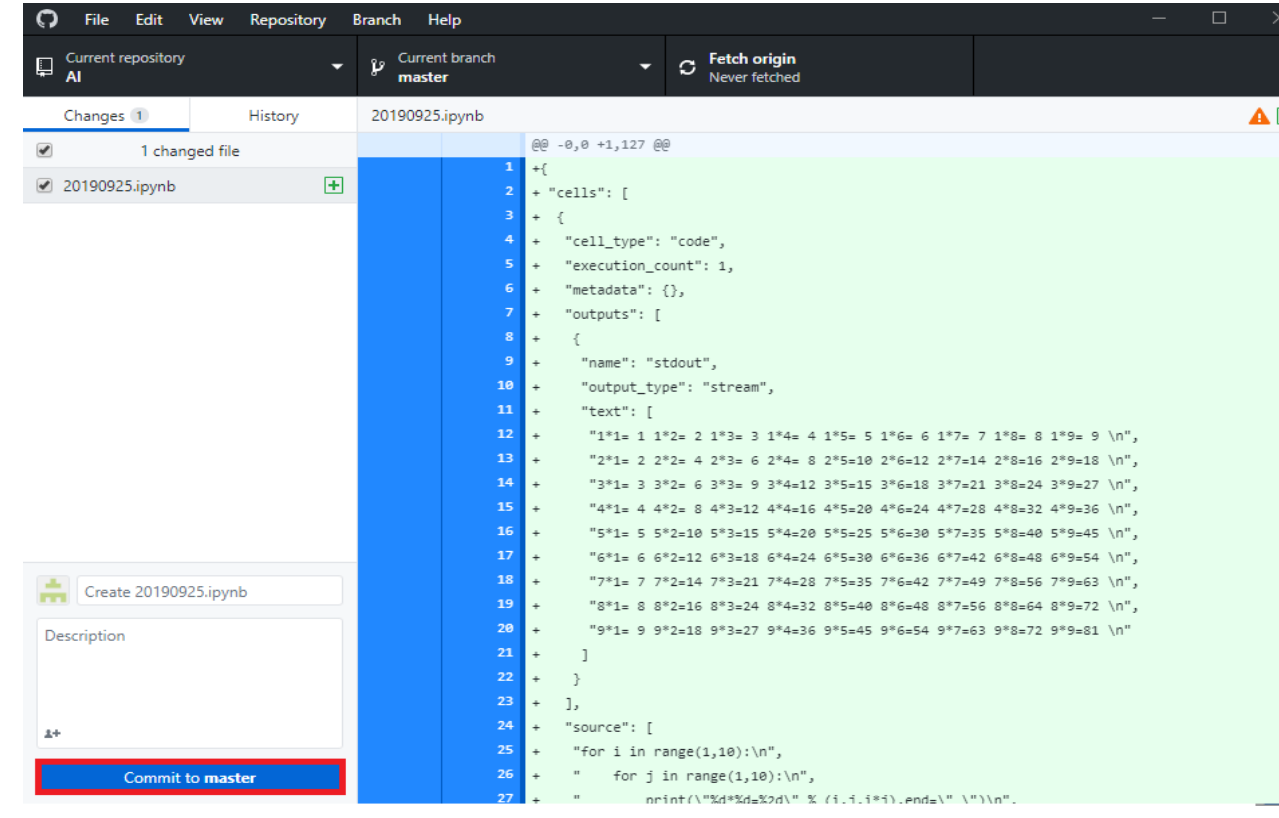

# **Github desktop(本機端)**

#### **Step:點選push origin**

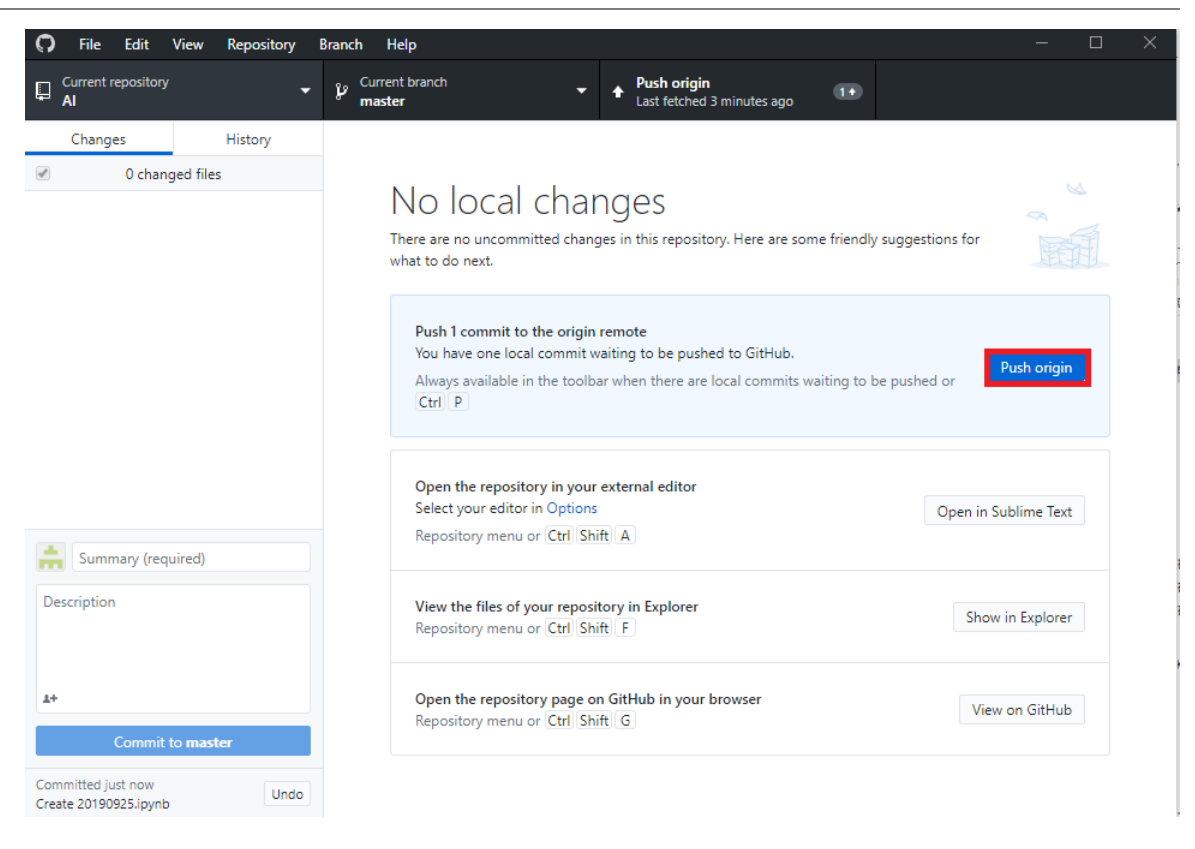

# **remote端的Github**

### **Step1:到遠端的github,發現多了一個檔案 2tep2:點選它,可以在下方看到內容**

 $sum = 0$ n = int(input("請輸入一個數字: "))

for  $i$  in range $(1, n+1)$ 

 $sum + i$ 

print("1到 {0} 的整數和是 {1}".format(n, sum))

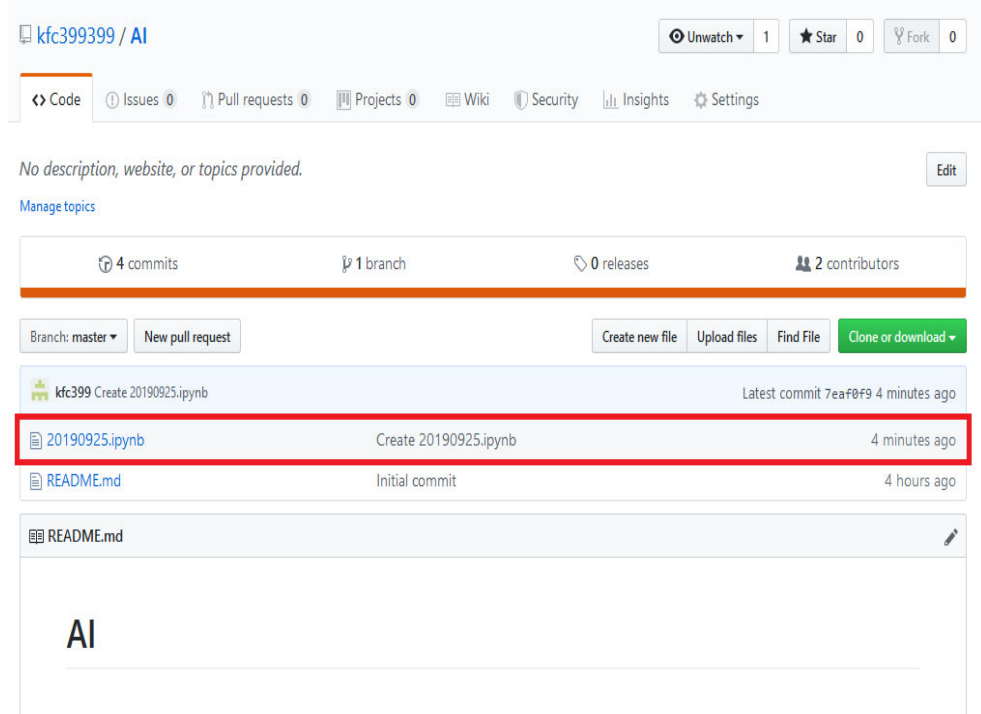

### **編輯程式(本機端)**

### **Step:打開jupyer,並開啟local path資料夾的程式檔案 20190925.ipynb,輸入新的程式,存檔**

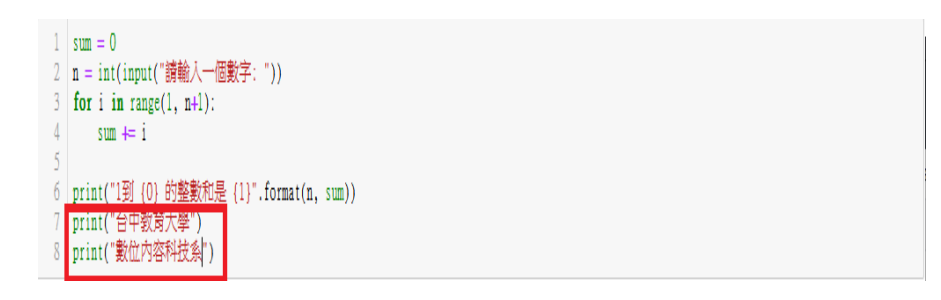

# **Github desktop**

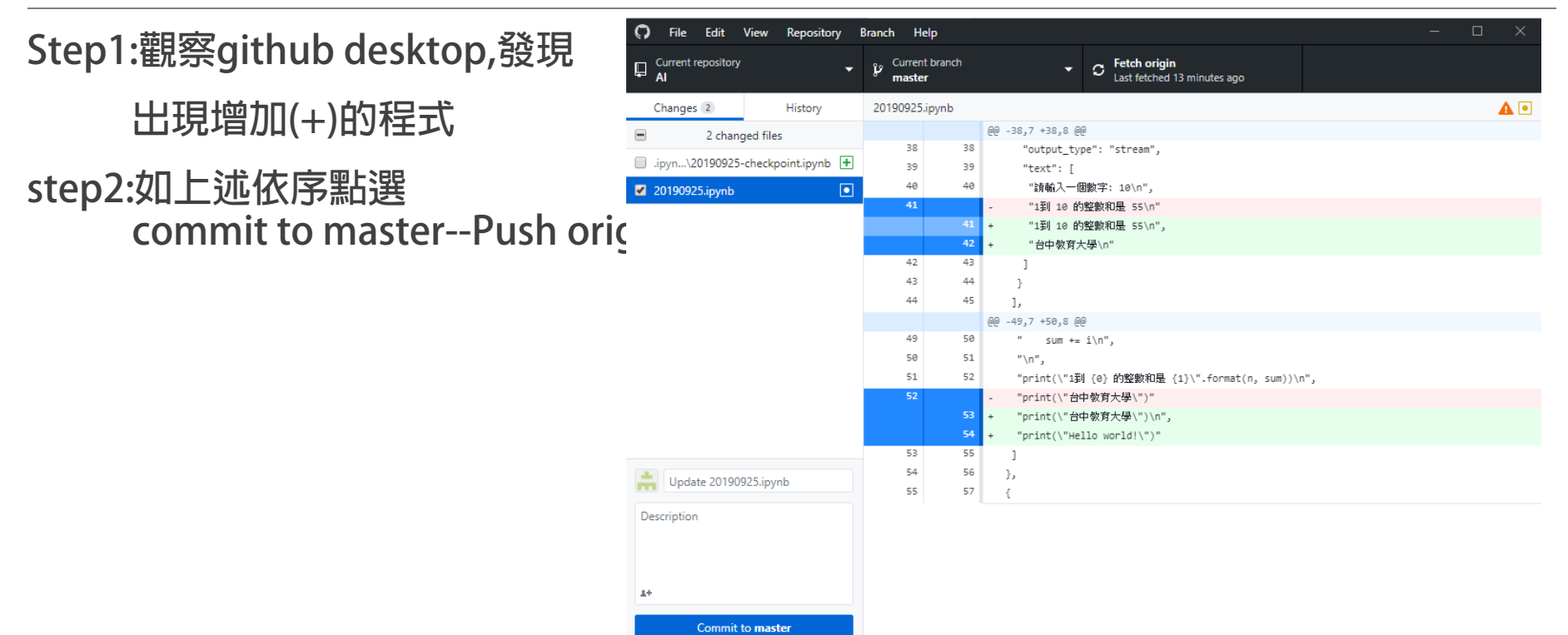

# **Remote端Github**

#### **可以觀察到遠端的Github程式已經改變**

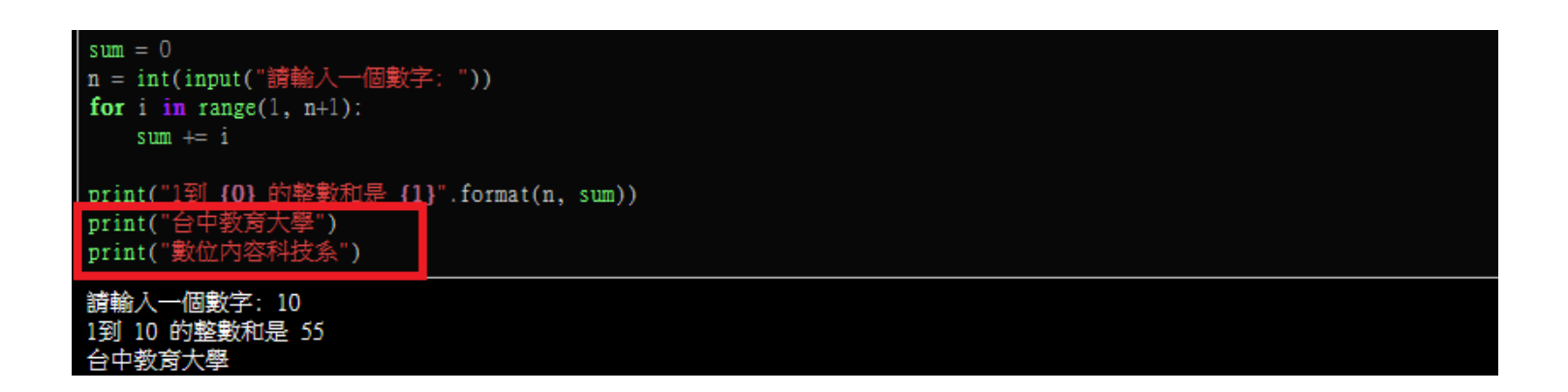

### **Remote端Github**

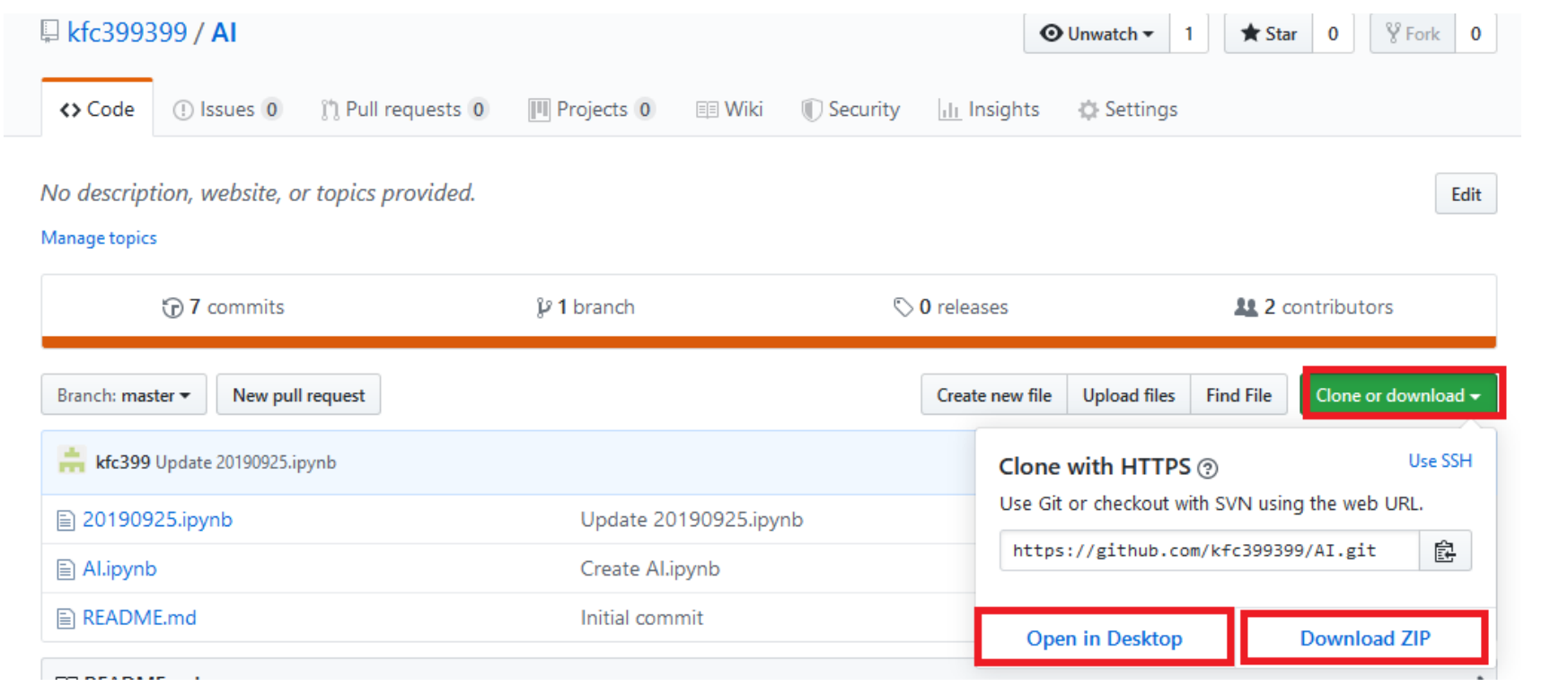

# **新增專案/程式庫/目錄**

#### **Step1: 在remote端github 右上方點選"+"的符號**

#### **Step2:點選New repository**

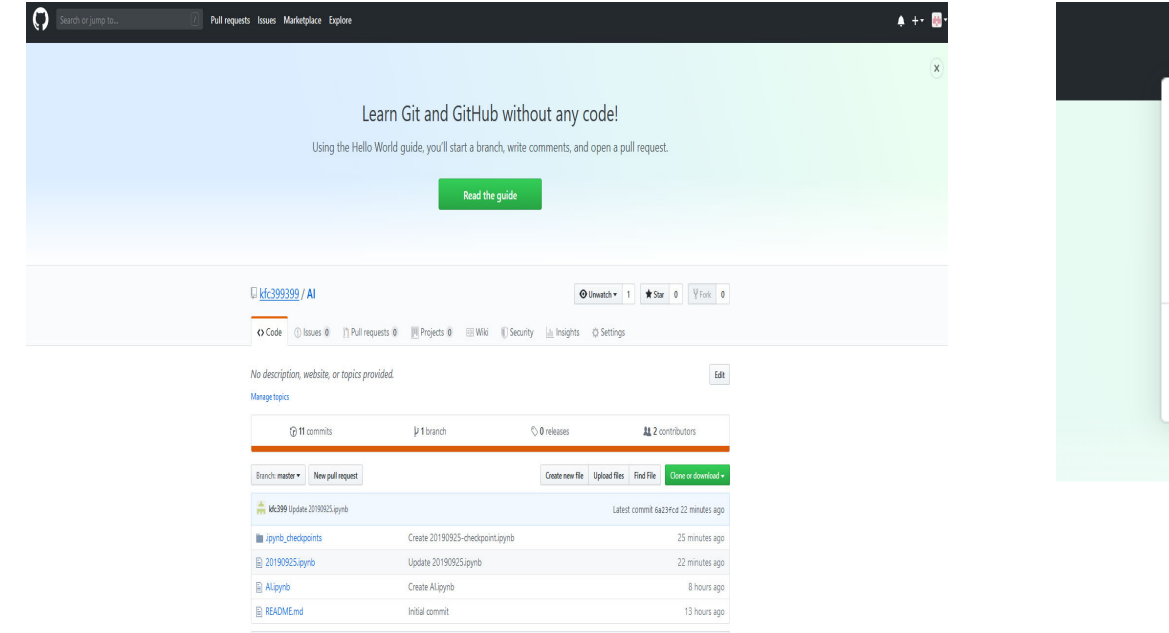

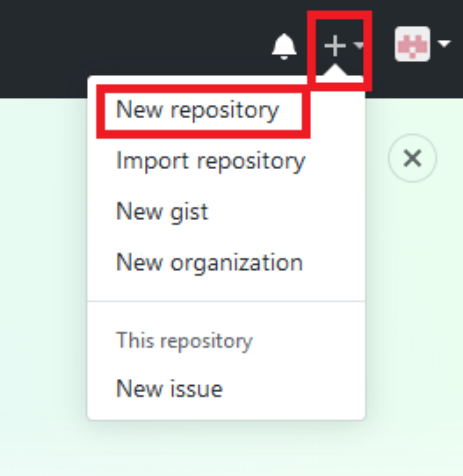

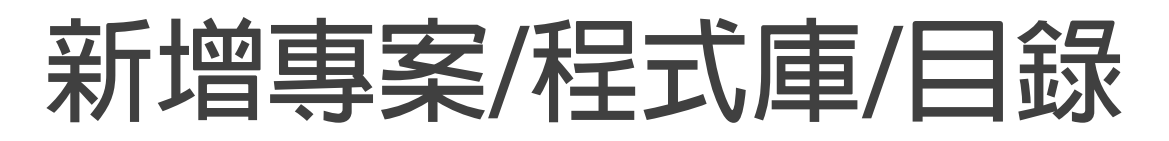

EB README.md

#### Overview Repositories 5 Projects 0 Packages 0 Stars 0 Followers 0 Following 0 OUnwatch v 1 \*Star 0 YFork 0 Create a new repository A repository contains all project files, including the revision history. Already have a project repository elsewhere? Import a repository. Popular repositories Customize your pins Repository name<sup>®</sup> Owner  $H_1$  kfc399399  $\star$  $A13$ Edit 20190925  $\mathsf{A}$ No description, website, or topics provided. Great repository names are short and memorable. Need inspiration? How about super-duper-succotash? Description (optional) Manage topics Juovter Notebook Jupyter Notebook ● Eller Public<br>Anyone can see this repository. You choose who can commit. **D1** commit O releases 11 1 contributor D'1 branch **O**<br> **Private**<br>
You choose who can see and commit to this repository.  $AI2$ test Branch: master v New pull request Create new file Upload files Find File Clone or download Skip this step if you're importing an existing repository. Junyter Notebook  $\boxed{\triangleright}$  Initialize this repository with a README This will let you immediately clone the re M kfc399399 Initial commit Latest commit 78d9289 14 seconds ago Add .gitignore: None Add a license: None v (1)  $AI3$  $\mathbb{R}$  README.md Initial commit 14 seconds ago **Create repository**